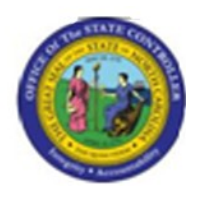

**Last Update:** 12/04/12 2:16 PM

# **Displaying HR Master Data for Benefits PA20**

# **Publisher Information**

## **File Name**

Document6

## **Link 1**

**Link 2**

## **Link 3**

**Link 4**

[PA\\_BN\\_PA20\\_Displaying\\_HR\\_Master\\_Data\\_for\\_Benefits.htm](../../QA/Benefits/PA_BN_PA20_Displaying_HR_Master_Data_for_Benefits.htm)

## **Job Role**

Insert Job Role rows as necessary.

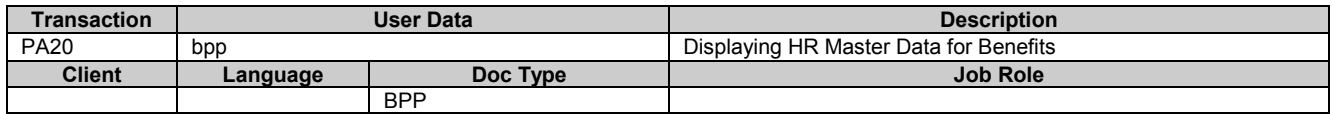

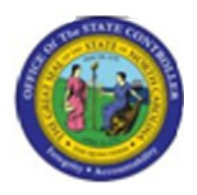

# **Change History**

Update the following table as necessary when this document is changed.

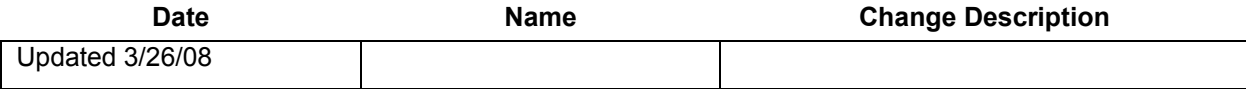

## **Trigger:**

There is a need to display various Benefit infotype records on a personnel number, such as Insurance Plans or Savings Plans.

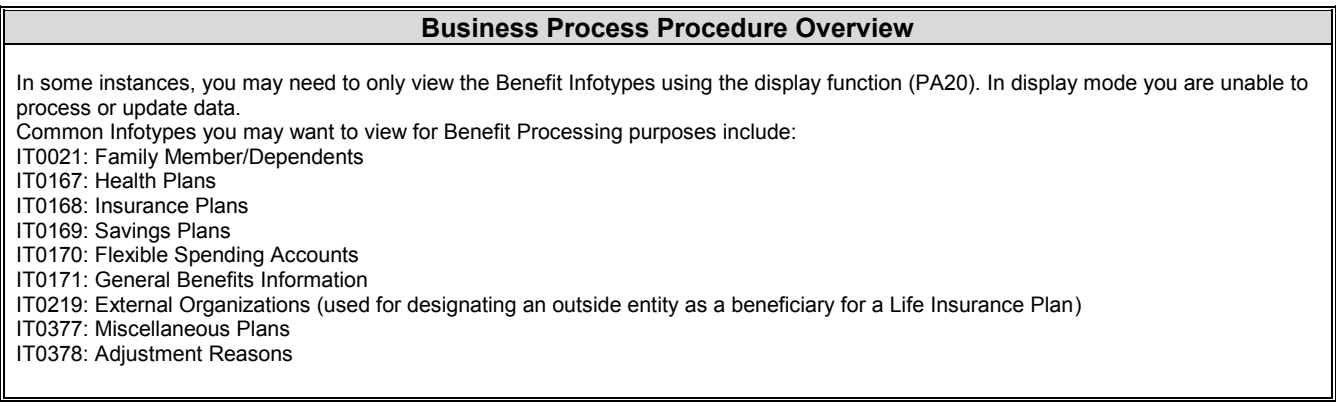

## **Access Transaction:**

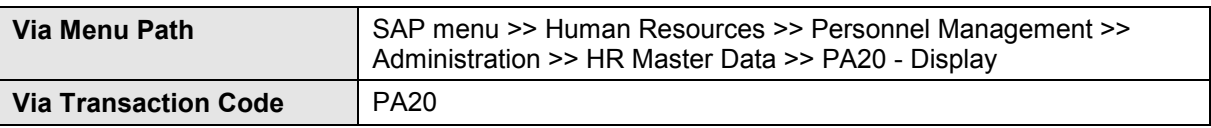

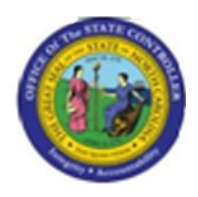

## **Procedure:**

## **SAP Easy Access**

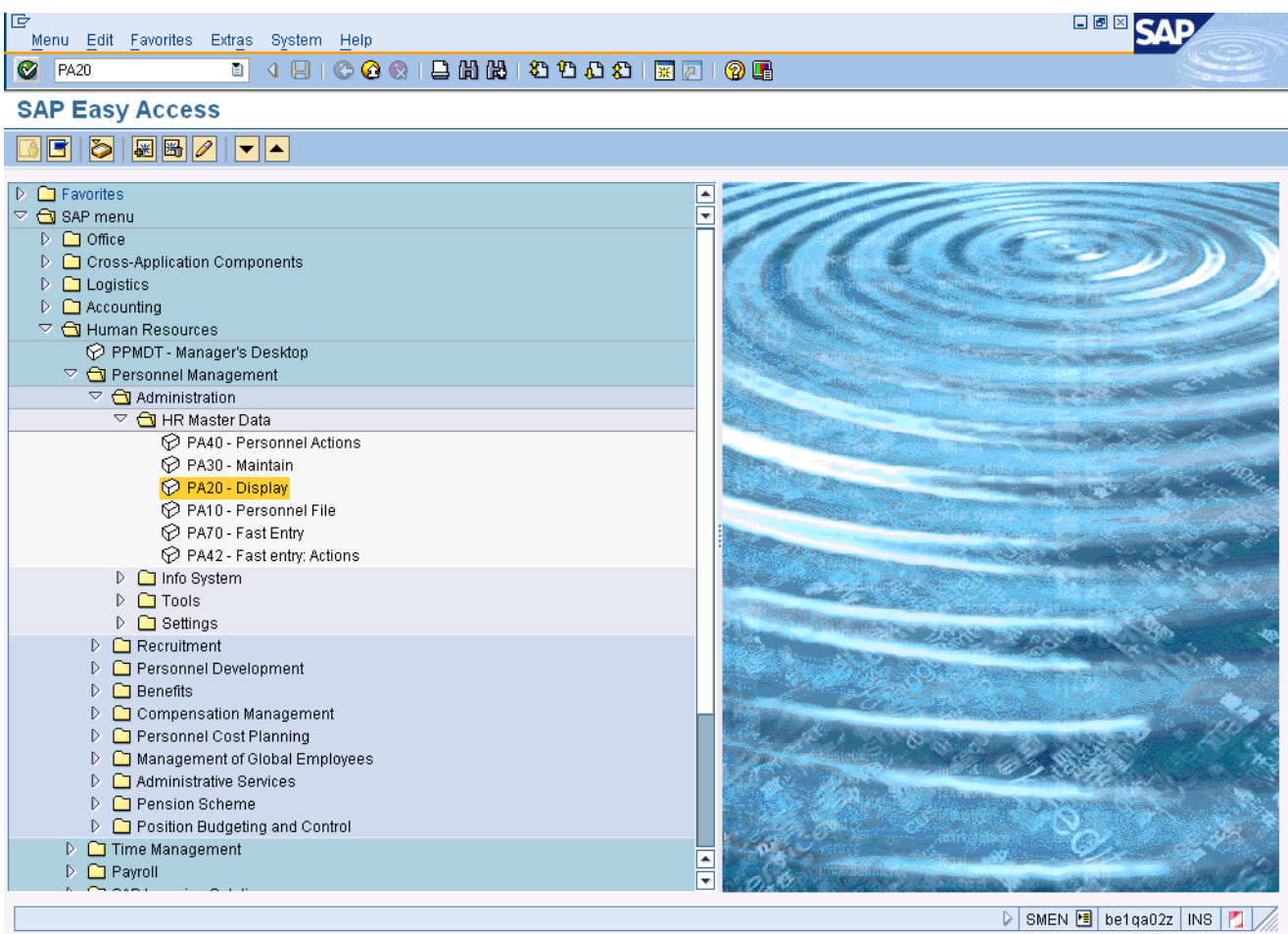

## **1.** Update the following **required** and **optional** fields:

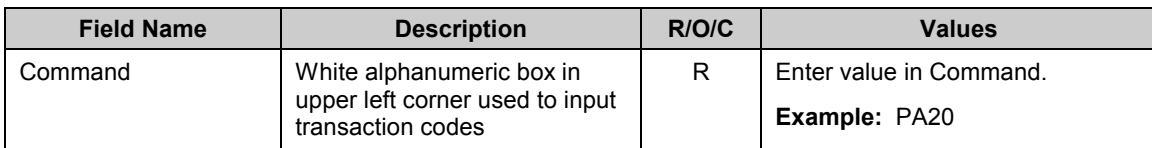

**2.** Click **Enter** button.

**Last changed on:** 12/04/12 2:16 PM **File Name: PA20DisplayingHR**<br>MasterDataForBenefits.doc

**Version:** Draft

Last changed by: cjstephenson

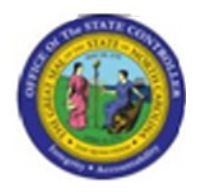

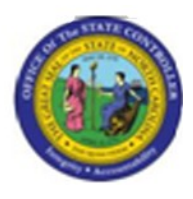

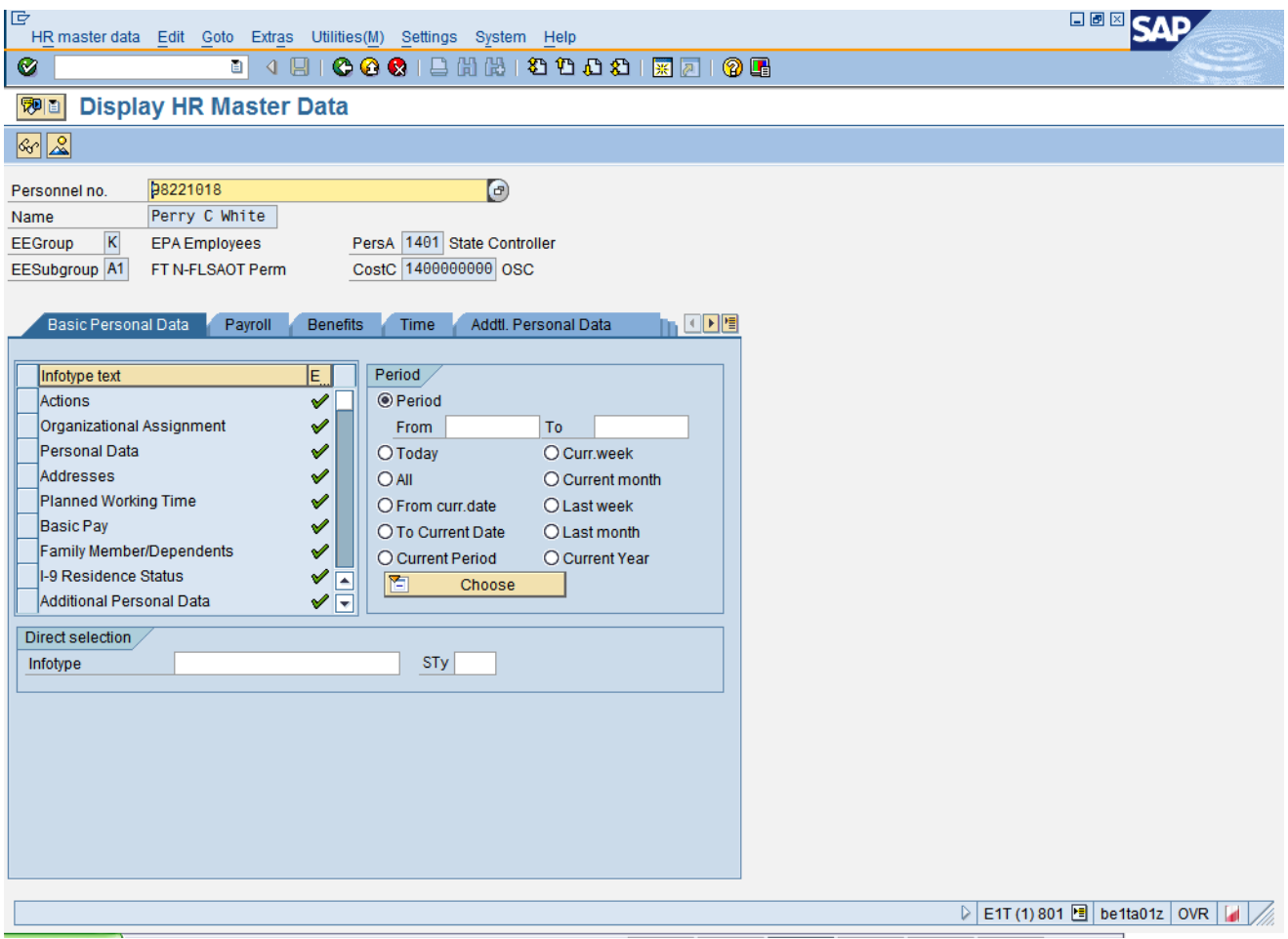

## **3.** Update the following **required** and **optional** fields:

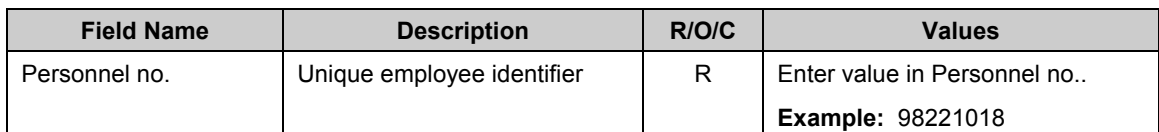

# **4.** Click **Enter** button.

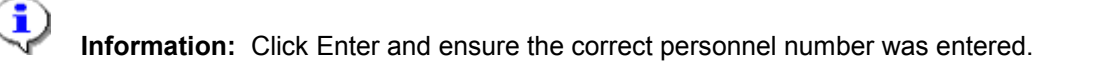

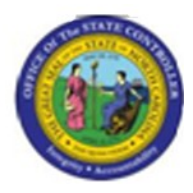

**5.** Click the **Benefits Benefits button**.

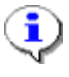

**Information:** Review the infotype master data as appropriate. Depending on the type of infotype data, there may be additional screens to scroll through to locate all of the data.

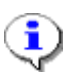

**Information:** To review history, you can select an overview of the Infotype and select multiple rows. When you displayed you will be able to move from record to record with the Next button.

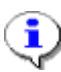

**Information:** Many infotypes related to Benefits information may be displayed via [PA20]. In this example Personal Data is displayed. To display master data contained within an infotype, highlight the line item for the infotype and click Display, or enter the infotype number in the **Infotype** field at the bottom of the screen and click Display.

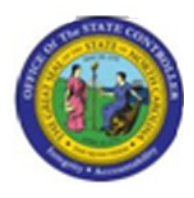

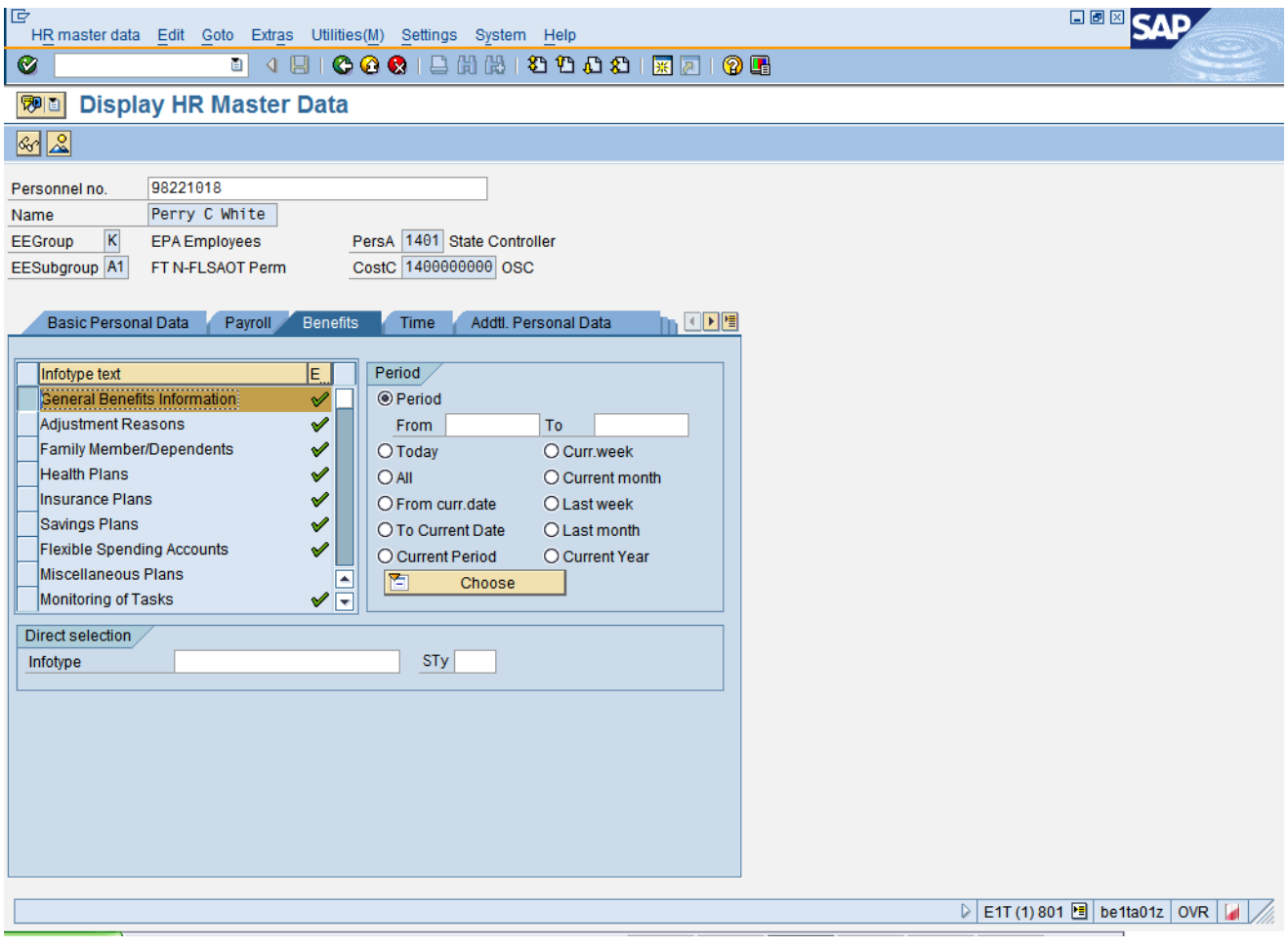

**6.** Click **General Benefits Information button.** 

**Information:** The Benefits tab contains various infotypes typically used by the Benefits functionality, although users may need to view other data such as personal information or address information, located on other tabs.

**7.** Click **Display** (F7)<sup>  $\frac{\mathcal{G}_{\mathcal{F}}}{\mathcal{G}_{\mathcal{F}}}$  button.</sup>

î

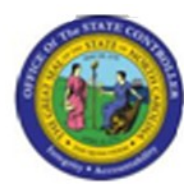

## **Display General Benefits Information (0171)**

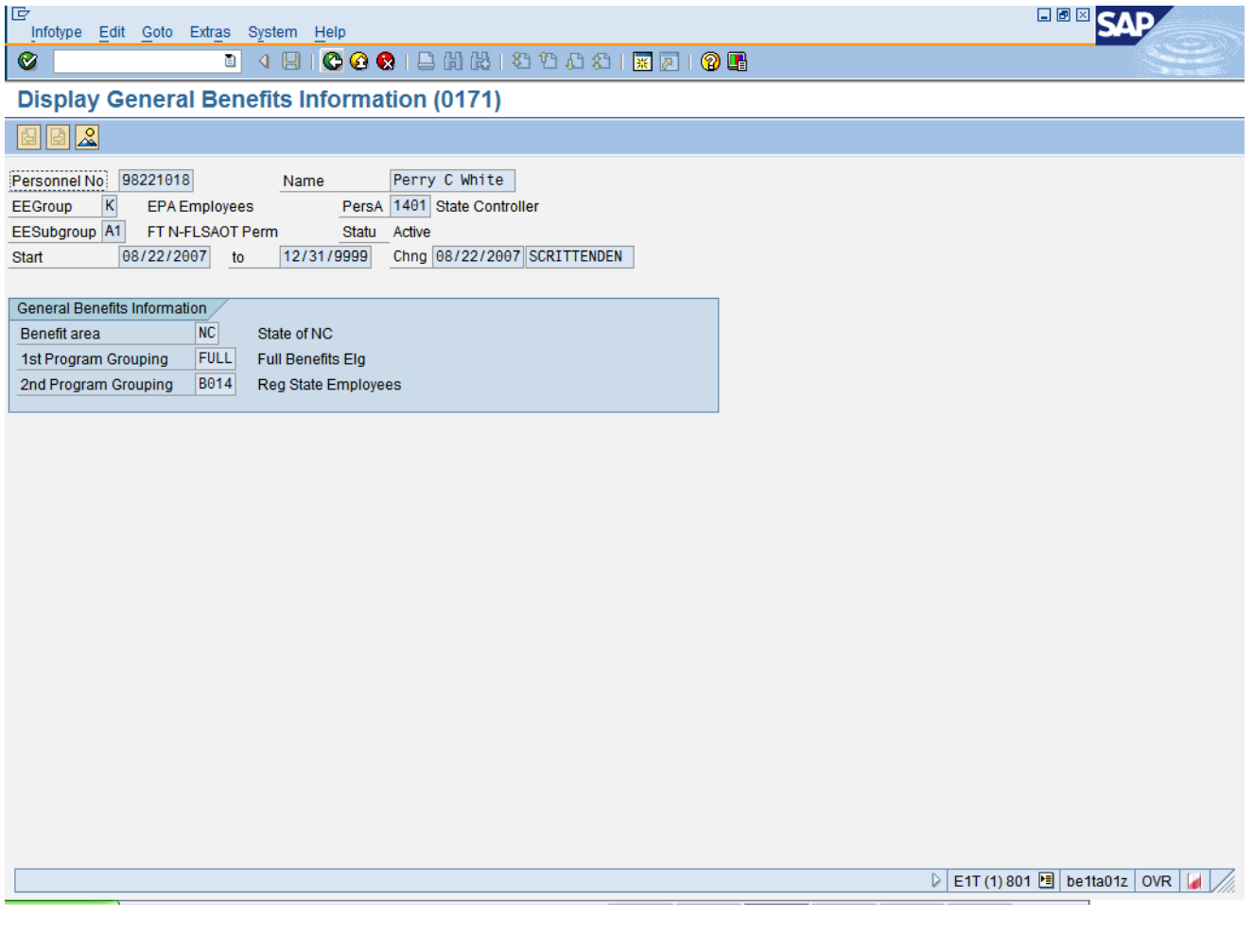

**8.** Click **Back (F3)** button.

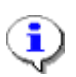

**Information:** Review the General Benefit infotype data as appropriate.

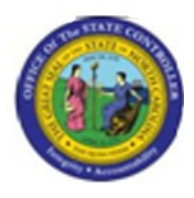

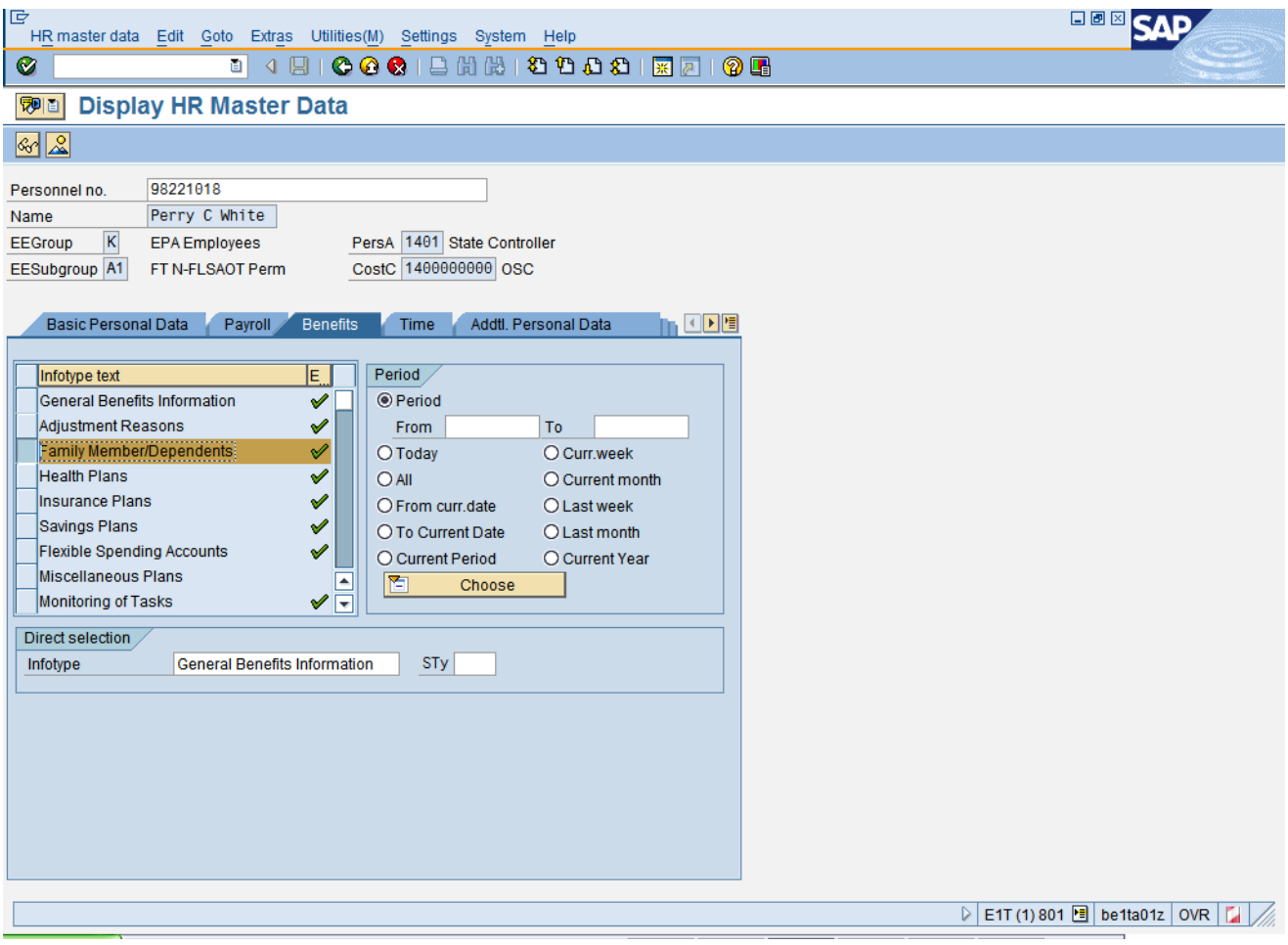

- **9.** Click **Family Member/Dependents** button.
- **10.** Click **Display (F7)** button.

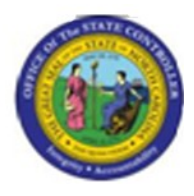

## **Display Family Member/Dependents (0021)**

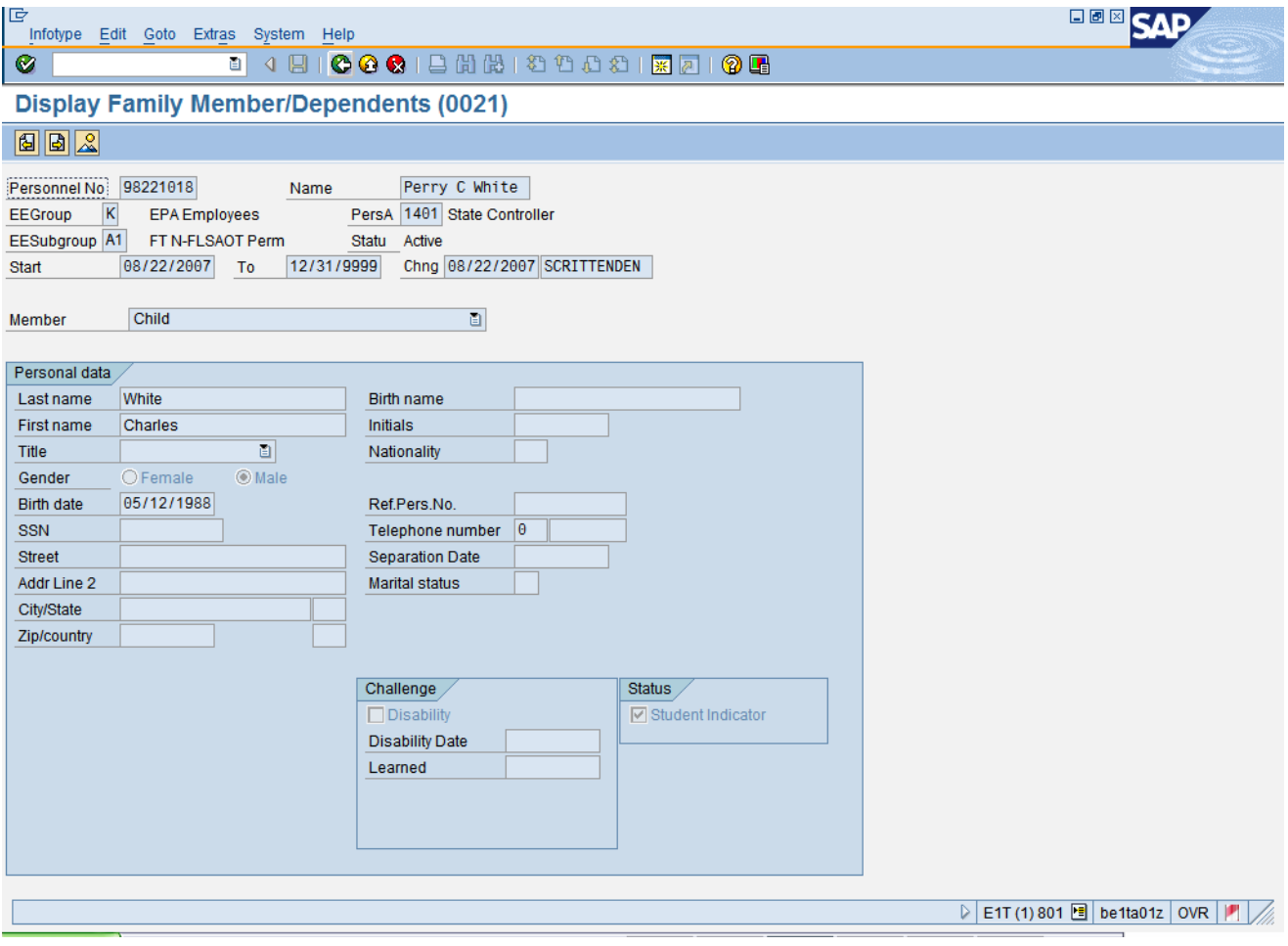

11. Click **Next record** (Shift+F7) **button**.

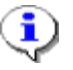

**Information:** Review the Family Member/Dependents infotype data as appropriate. In some cases there is more than one record. To view the next record, click the Next record button.

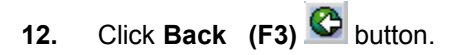

**Version:** Draft

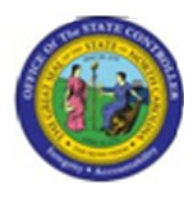

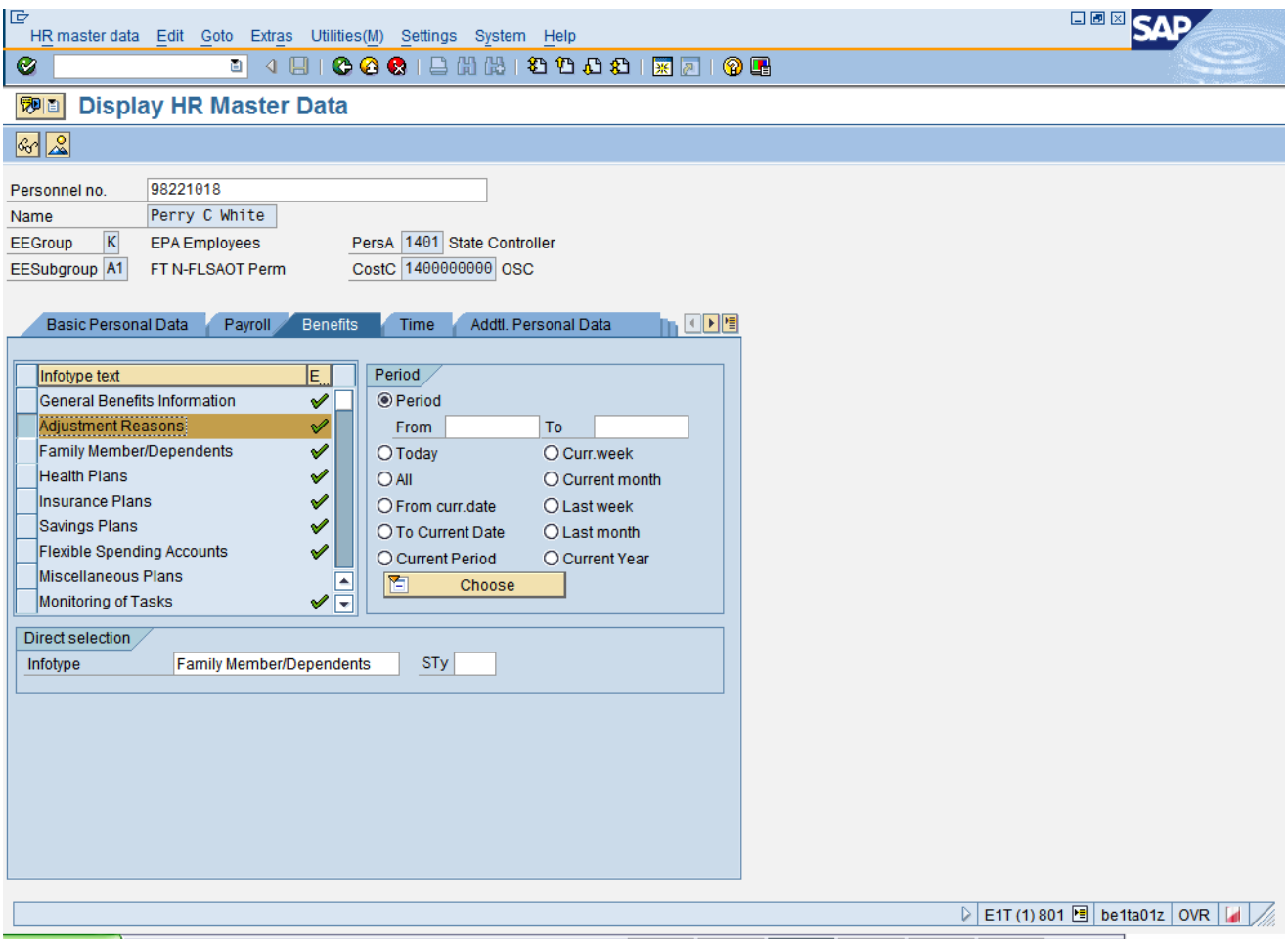

- **13.** Click **Adjustment Reasons** button.
- **14.** Click **Display (F7)** button.

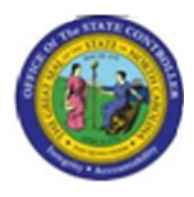

#### **Display Adjustment Reasons (0378)**

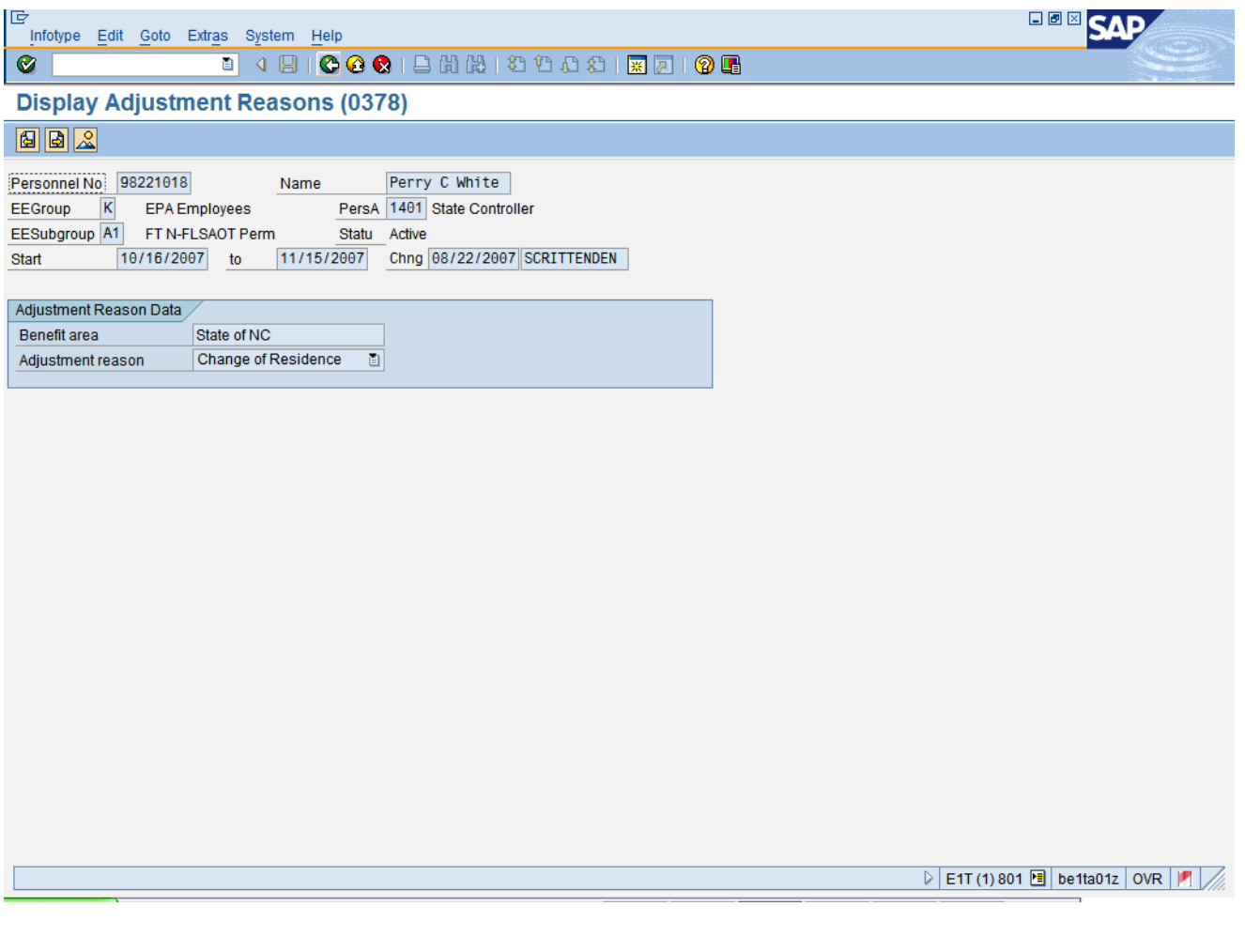

**15.** Click **Back (F3)** button.

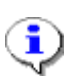

**Information:** Review the Adjustment Reasons infotype data as appropriate.

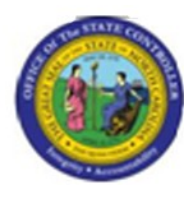

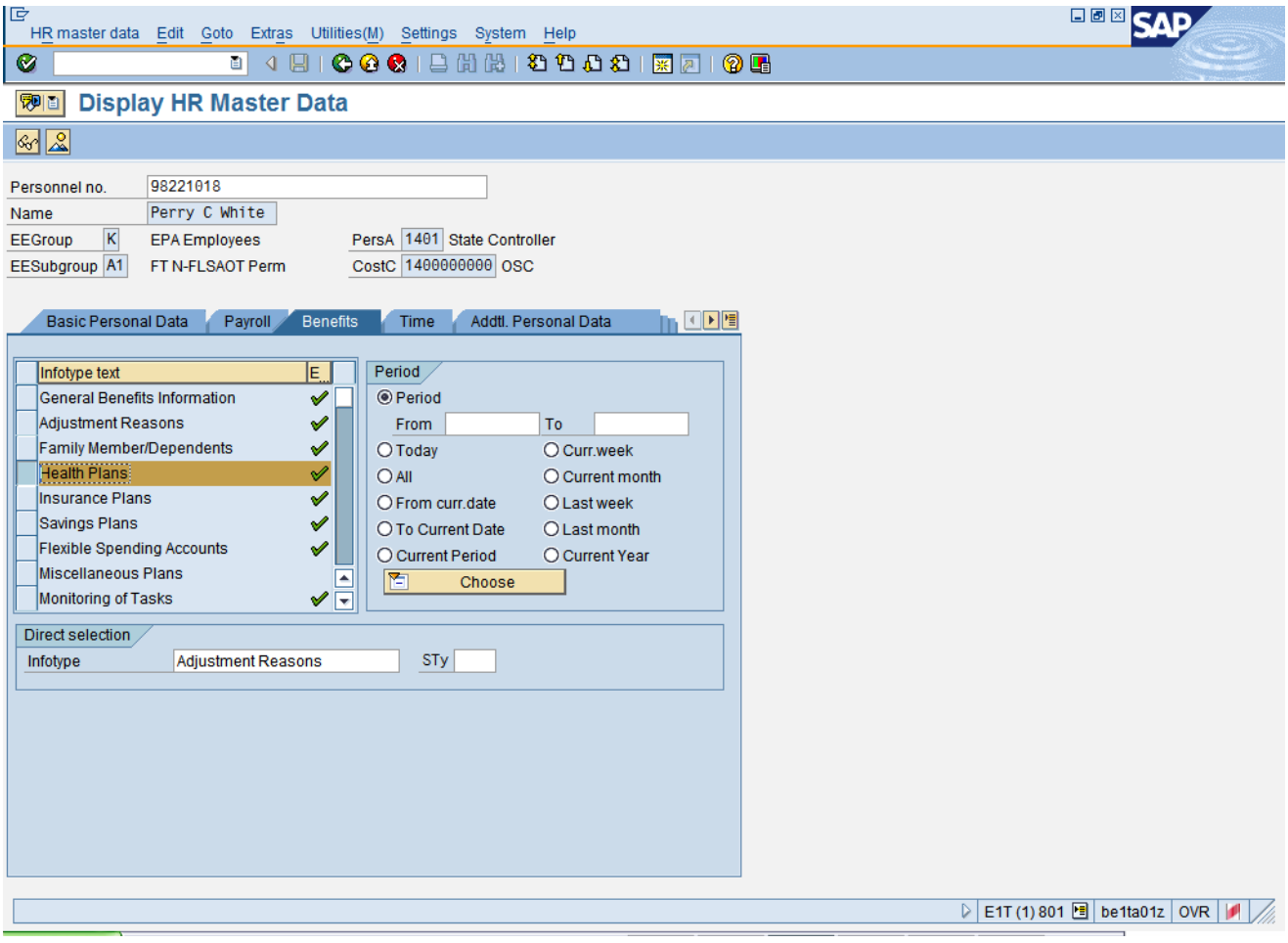

- **16.** Click **Health Plans** button.
- **17.** Click **Display (F7)** button.

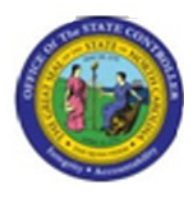

**Display Health Plans (0167)**

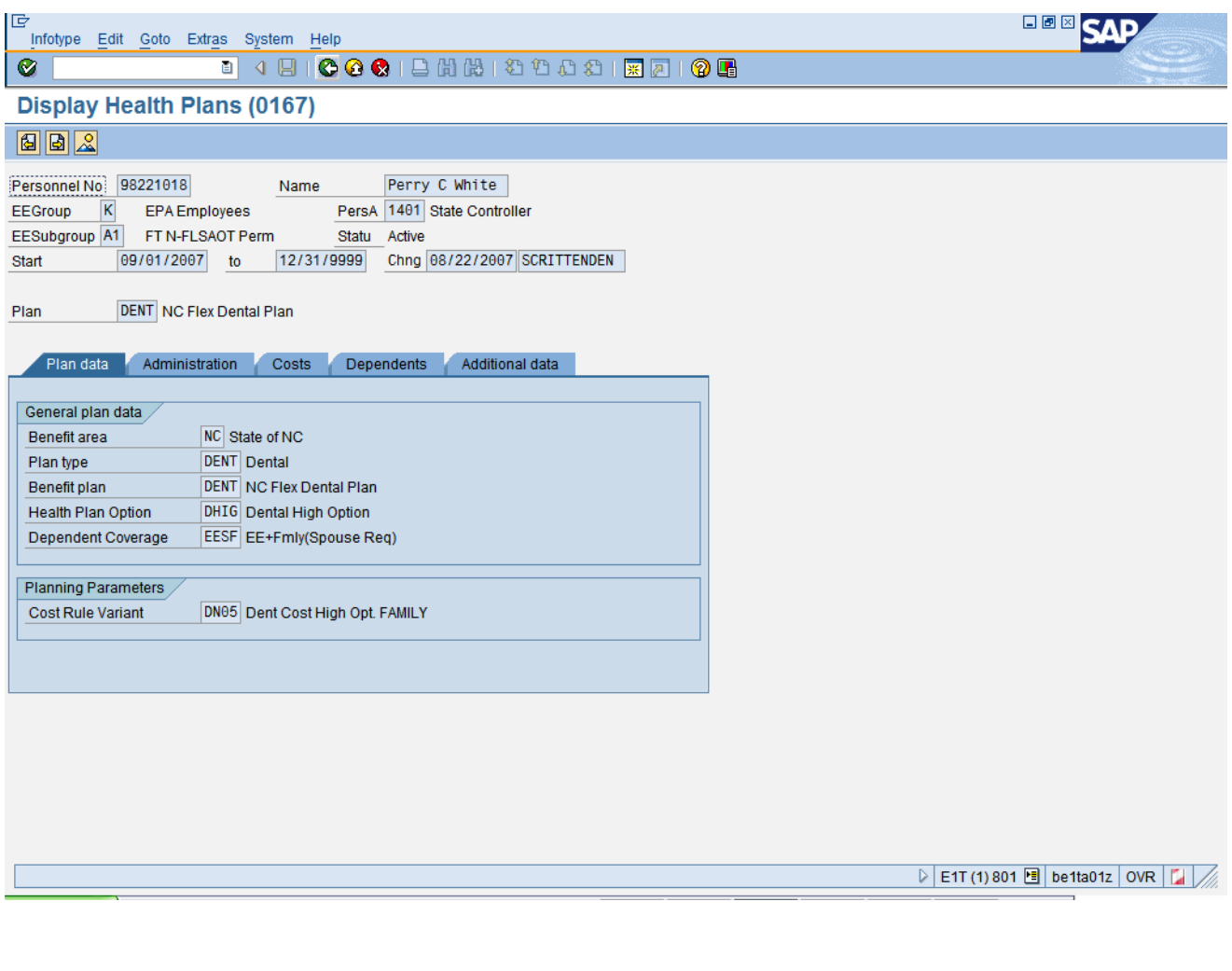

18. Click **Next record** (Shift+F7) **button**.

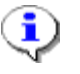

**Information:** Review the Health Plans infotype data as appropriate. In some cases there is more than one record. To view the next record, click the Next record button.

**19.** Click **Back (F3)** button.

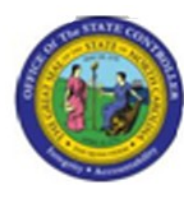

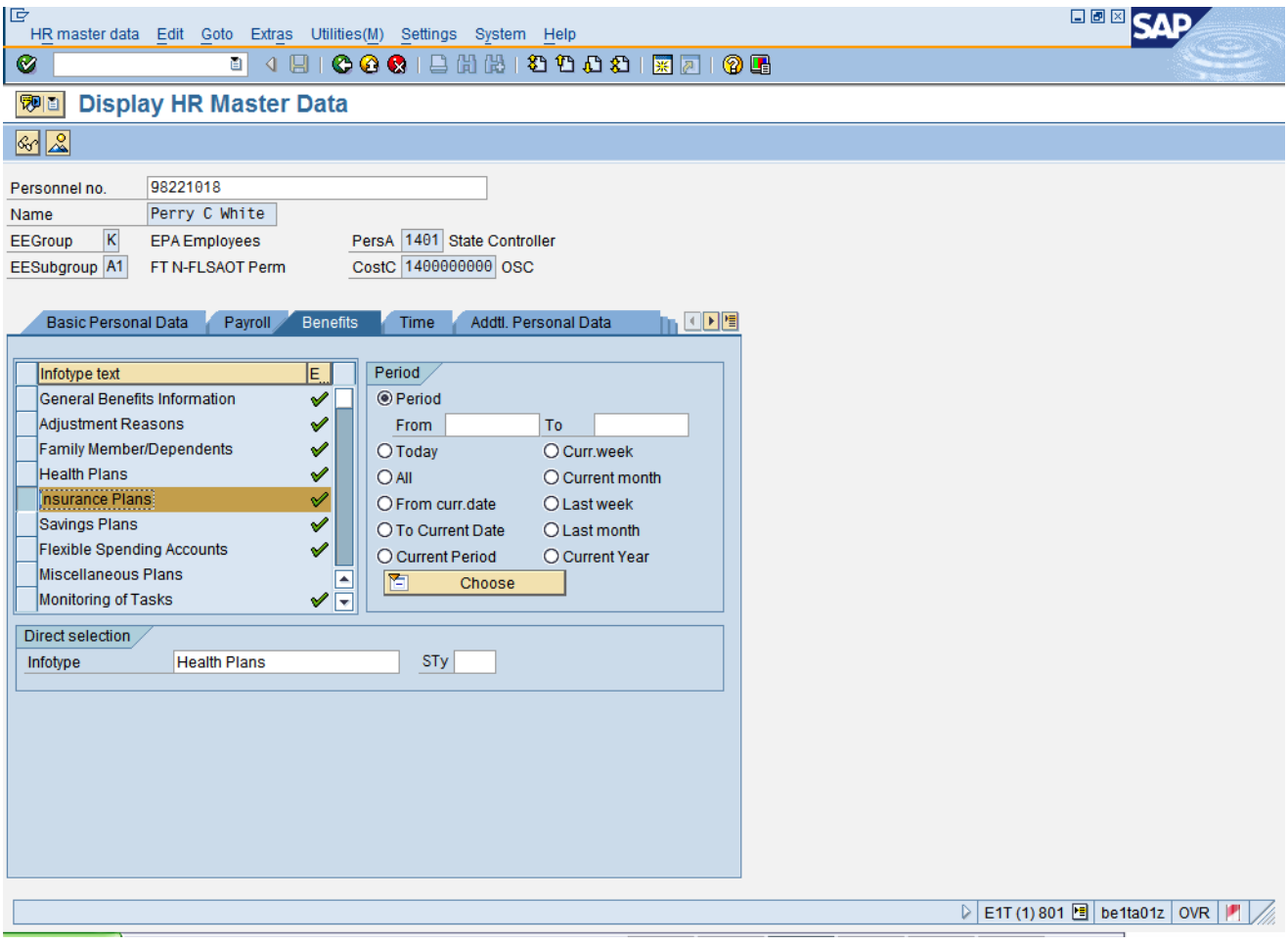

- 20. Click **Insurance Plans** button.
- **21.** Click **Display (F7)** button.

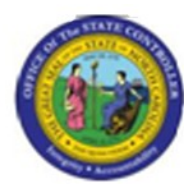

## **Display Insurance Plans (0168)**

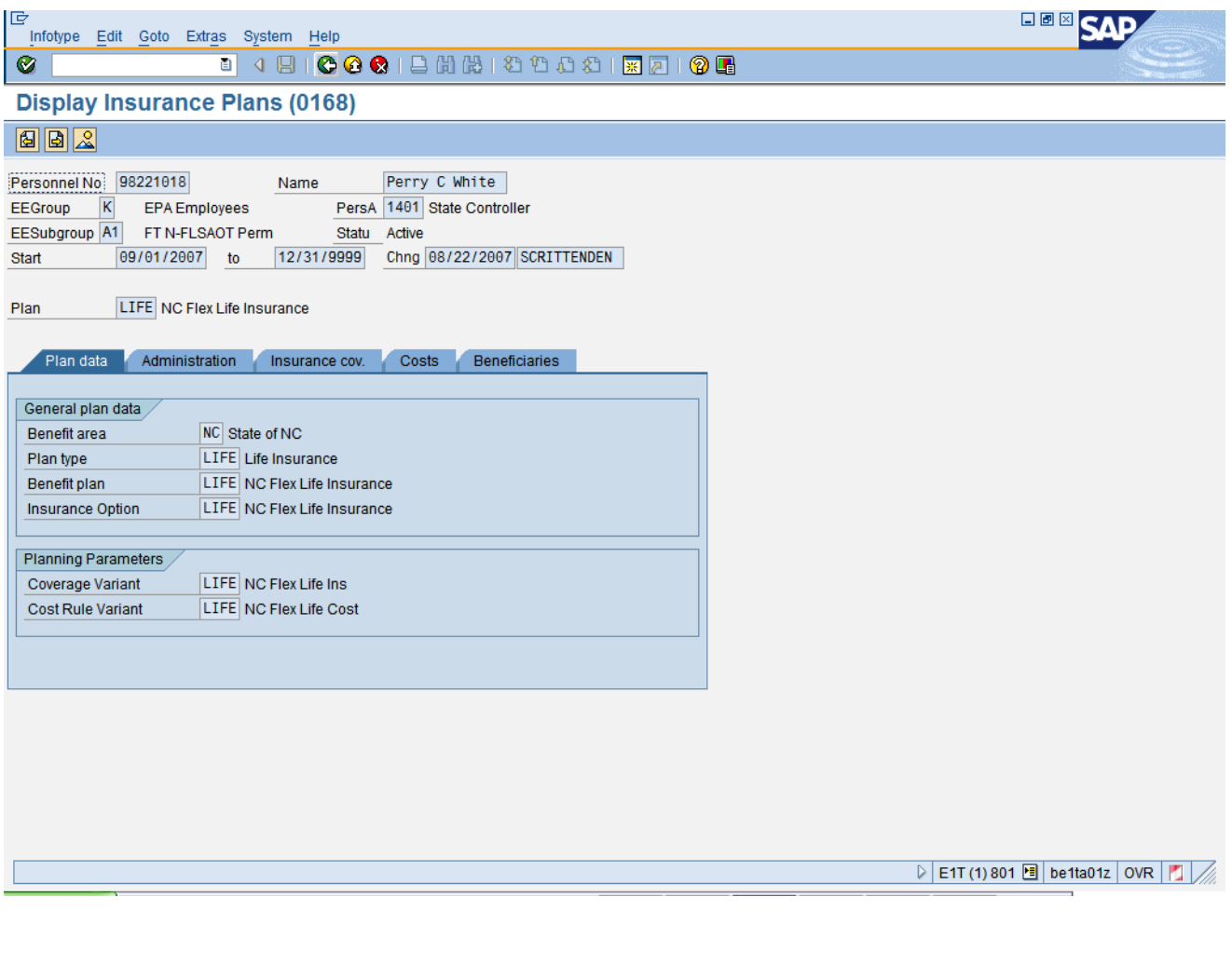

**22.** Click **Next record** (Shift+F7) **button**.

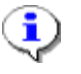

**Information:** Review the Insurance Plans infotype data as appropriate. In some cases there is more than one record. To view the next record, click the Next record button.

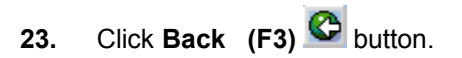

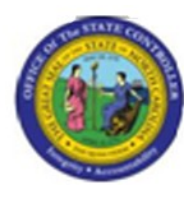

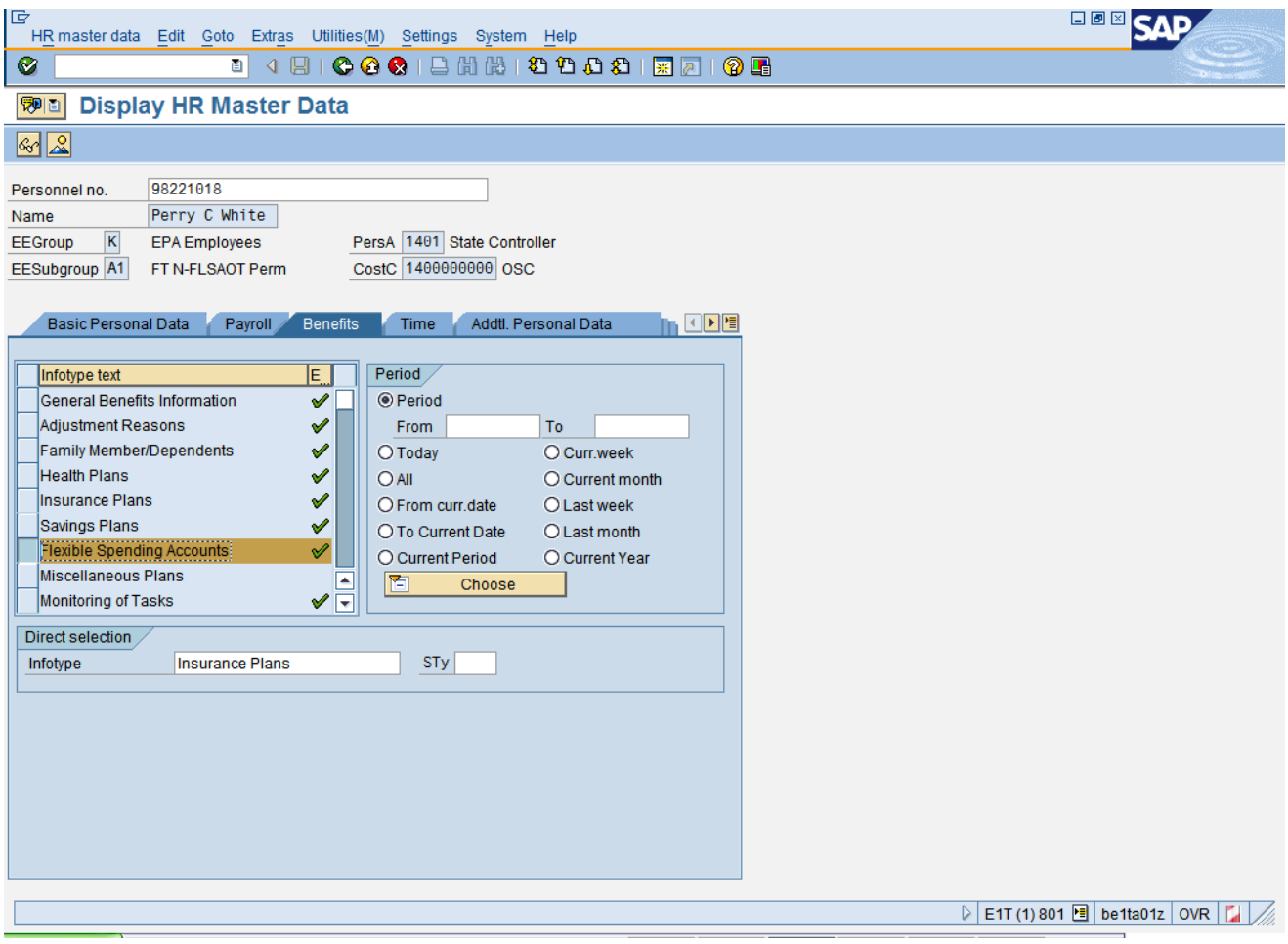

- 24. Click **Flexible Spending Accounts button.**
- **25.** Click **Display (F7)** button.

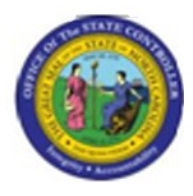

## **Display Flexible Spending Accounts (0170)**

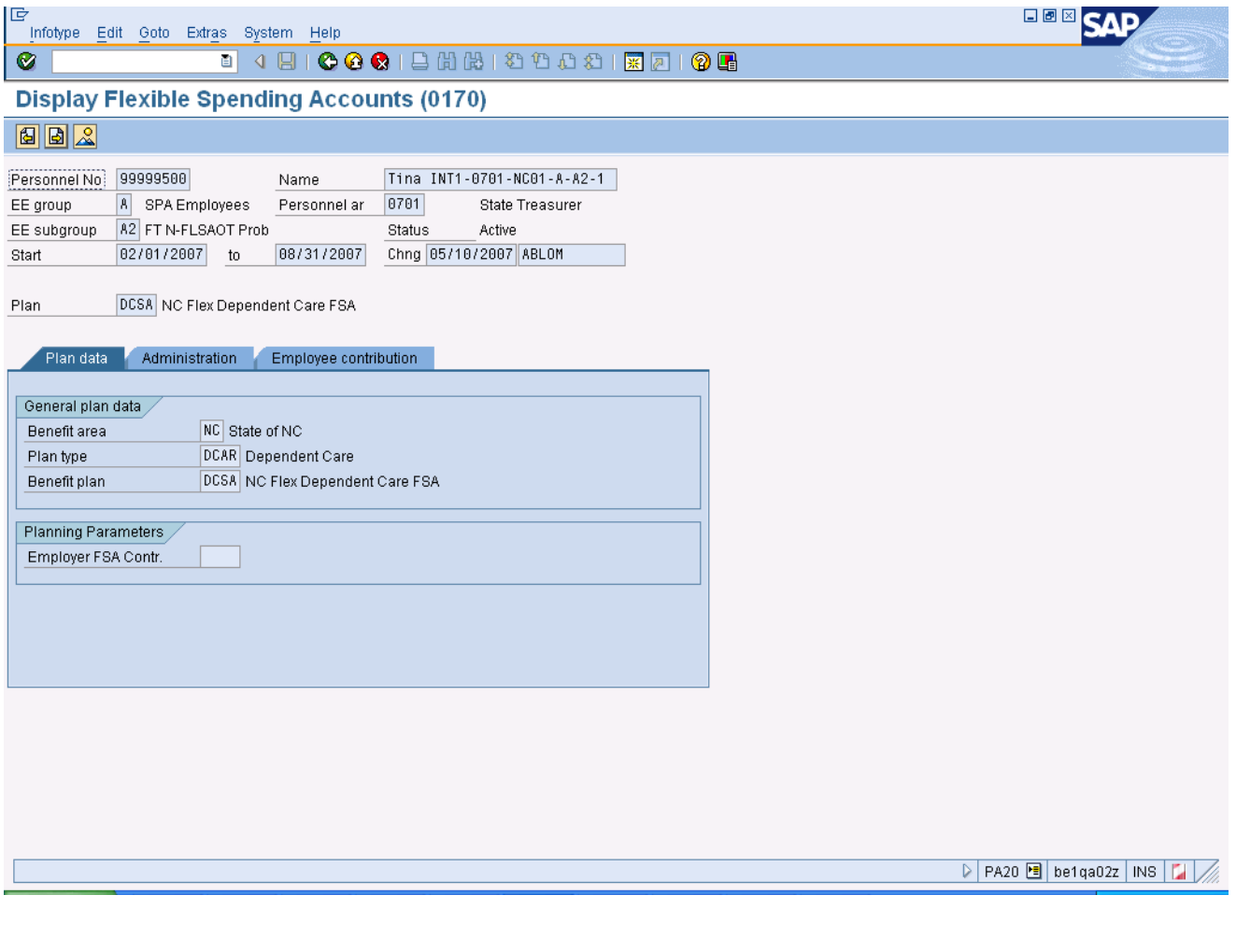

**26.** Click **Next record** (Shift+F7) **button**.

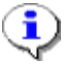

**Information:** Review the Flexible Spending Accounts infotype data as appropriate. In some cases there is more than one record. To view the next record, click the Next record button.

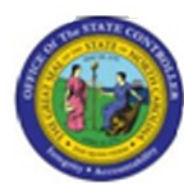

## **Display Flexible Spending Accounts (0170)**

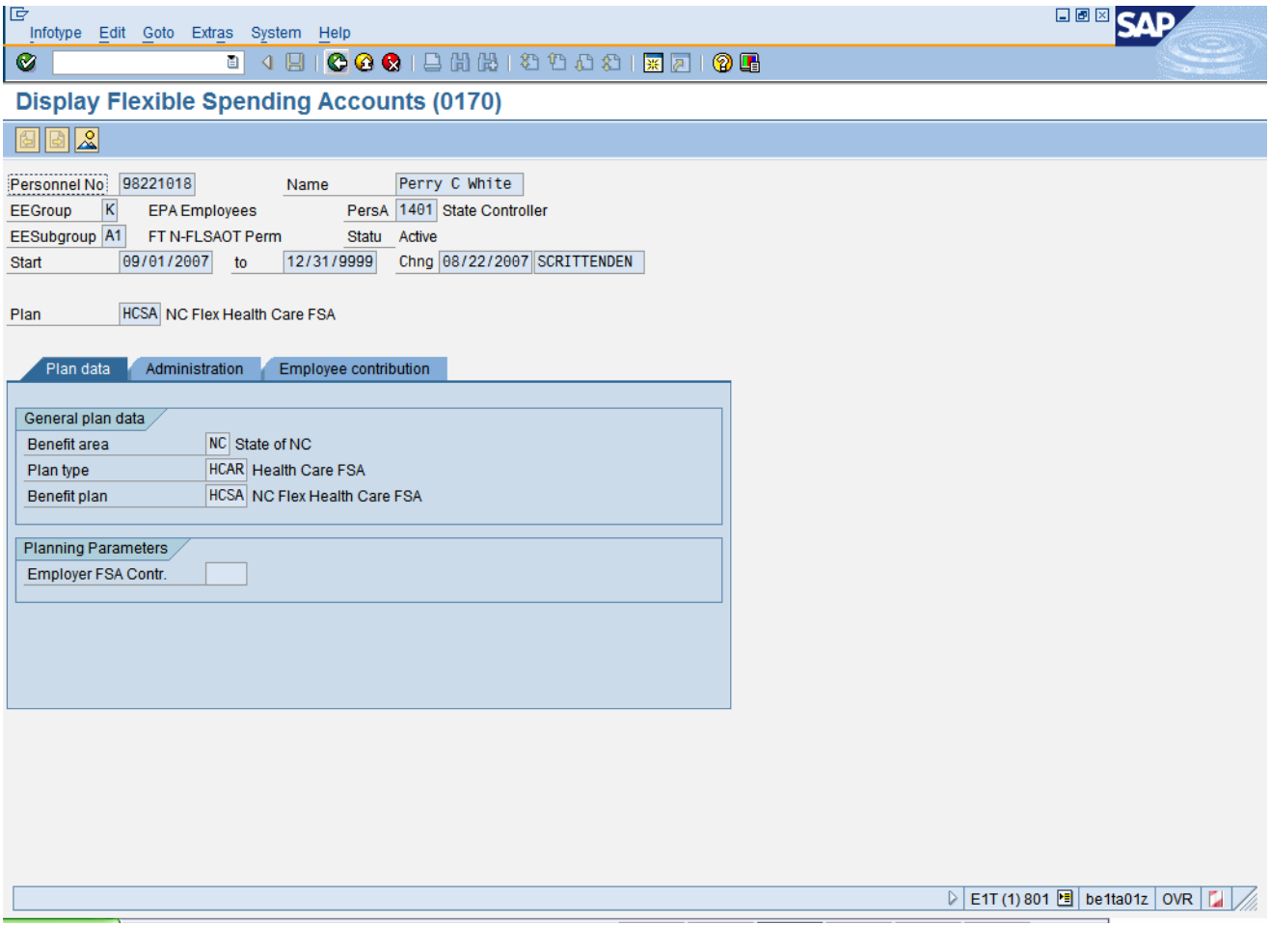

**27.** Click **Back (F3)** button.

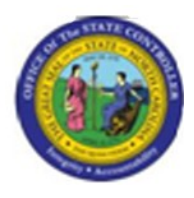

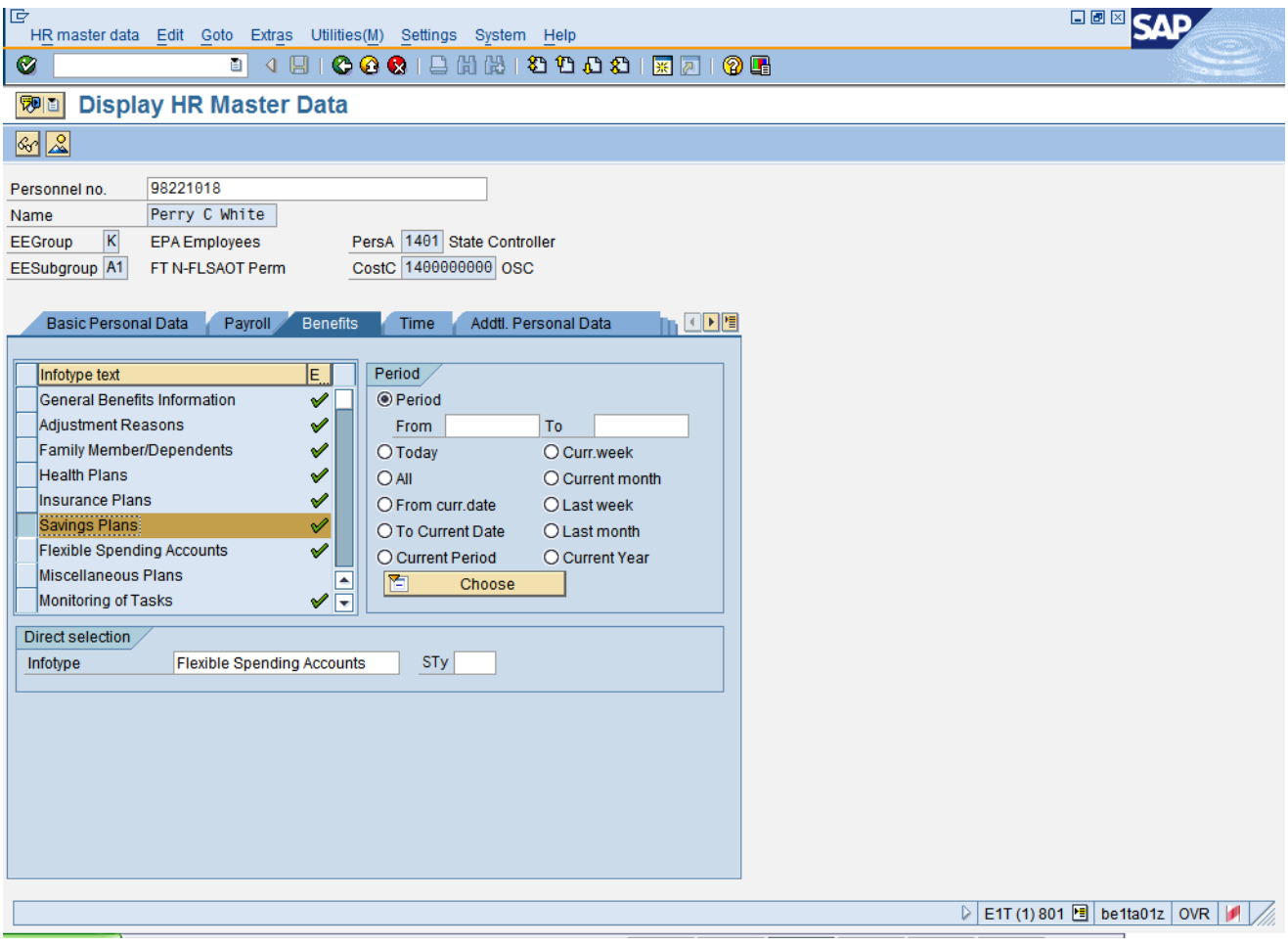

- 28. Click **Savings Plans** button.
- **29.** Click **Display (F7)** button.

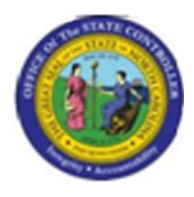

## **Display Savings Plans (0169)**

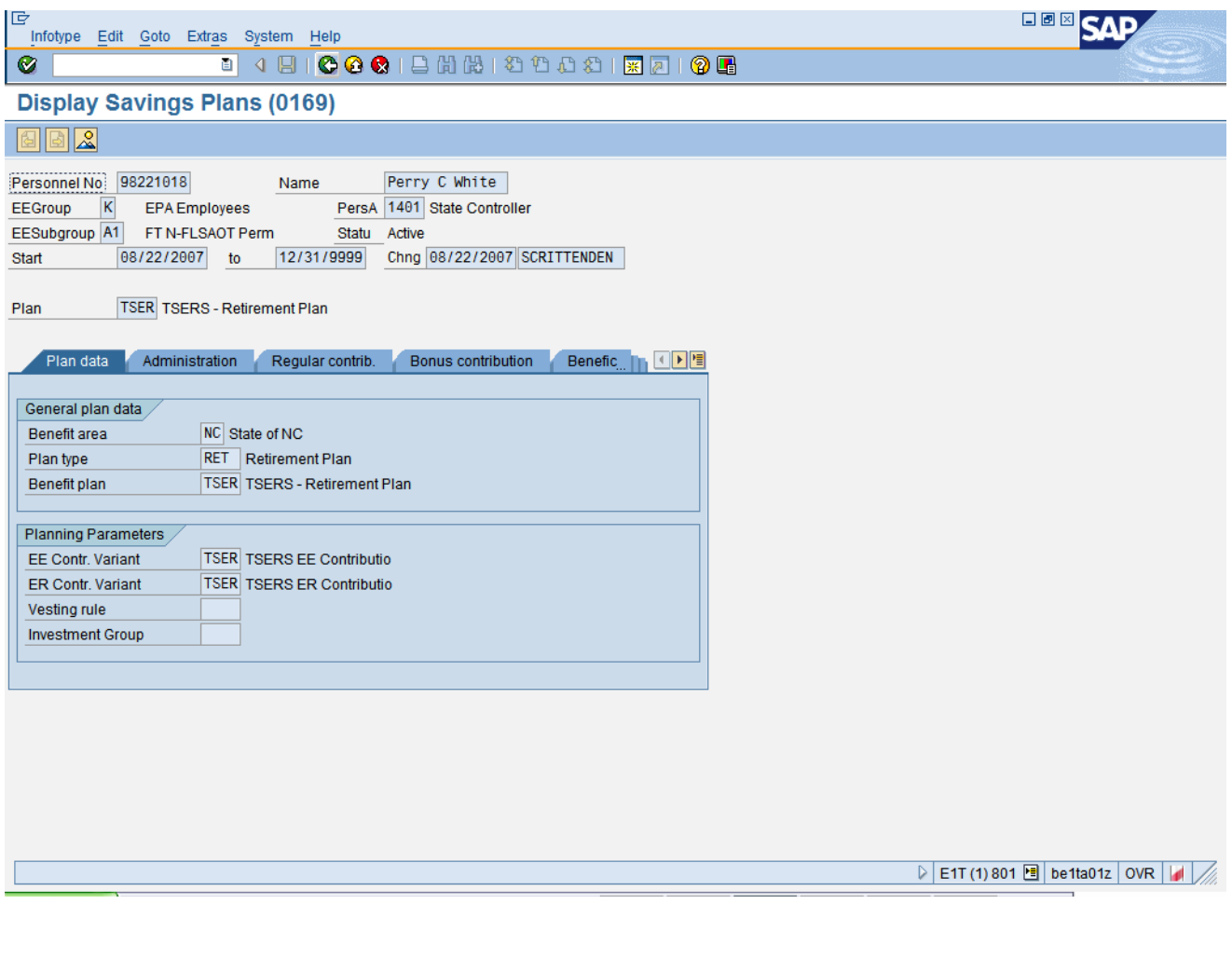

**30.** Click **Back (F3)** button.

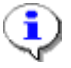

**Information:** Review the Savings Plans infotype data as appropriate. There may be multiple records for infotype 0169 (savings plans), available by clicking on the next screen or previous screen buttons. If there are multiple tabs on the screen, additional data is available on other tabs.

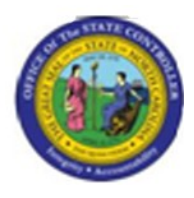

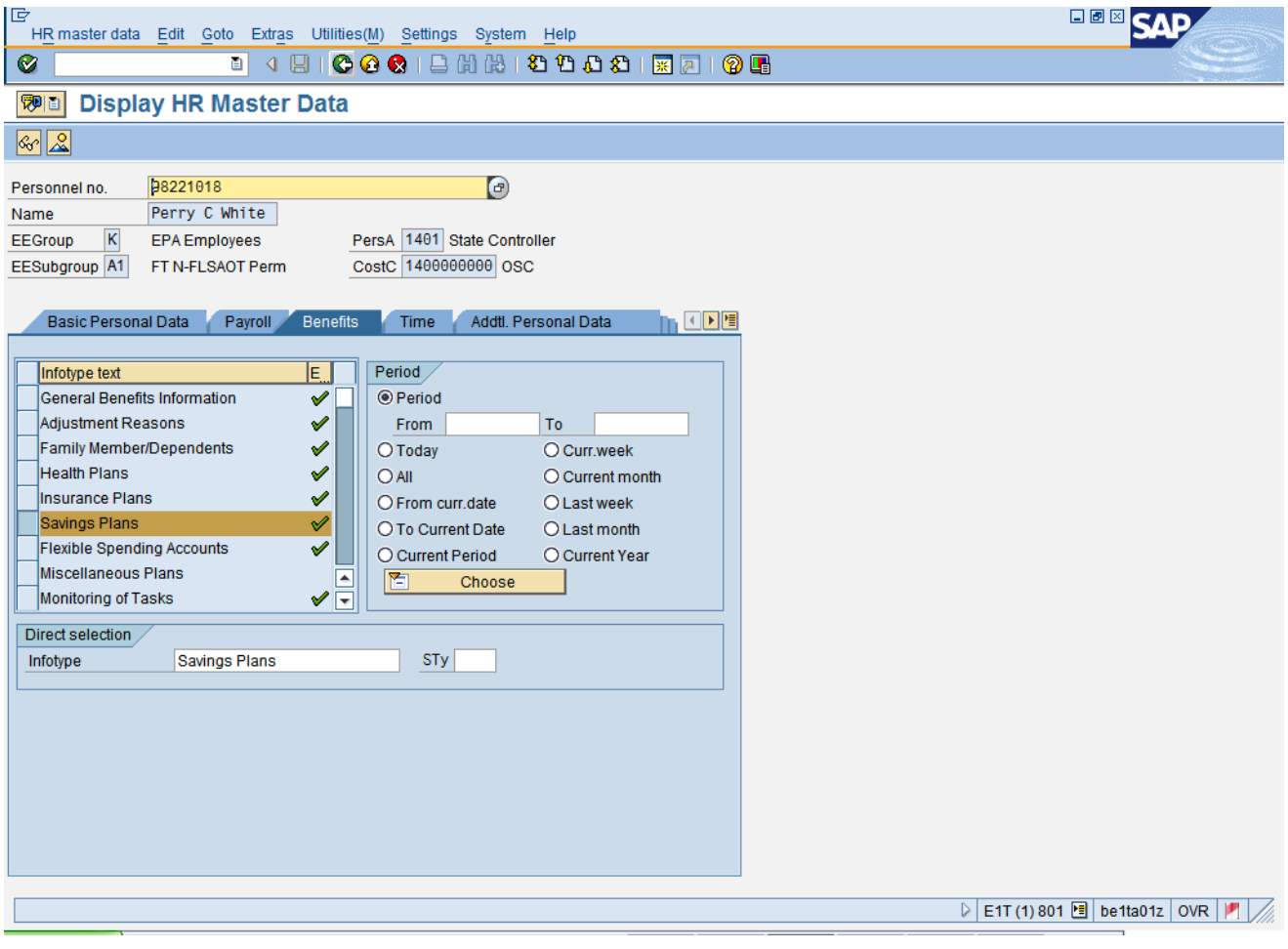

**31.** Click **Back (F3)** button.

i **Information:** Review additional infotypes as appropriate. If there is a green check mark next to an infotype title, then there has been master data entered for that infotype on this employee's record.

**32.** The system task is complete.

Launch WEB HELP

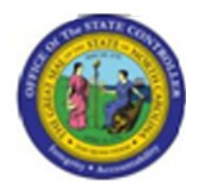